DataMAX Software Group, Inc. El Dorado Hills, CA USA

# SAP SALES ORDER – PICK BY DELIVERY

This application allows you to select a delivery document from a list of currently open or old deliveries, select a line from that delivery document, pick the material and then continue to the next line. The application accumulates all picked lines until the user chooses to post the data to SAP.

RFgen Functional Documentation 2019

RFgen provides its customers SAP-validated, ready-to-use suites of "Open Source" applications and a development environment that can be used to create new apps or to modify existing apps.

This document describes the business workflow and technical information used in this application.

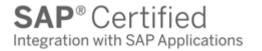

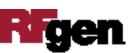

### SAP: Sales Order (SO) - Pick by Delivery

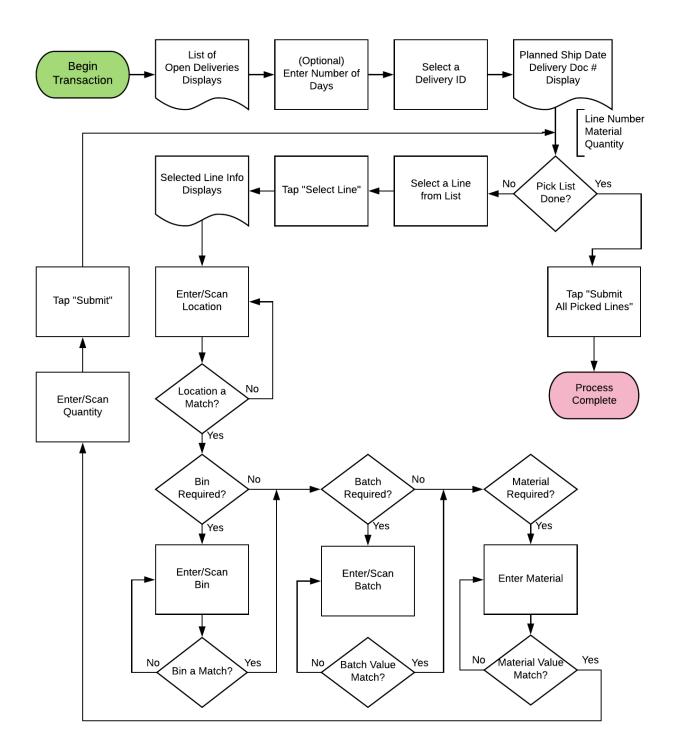

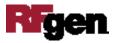

## FSOPC0220 SO - Pick by Delivery

This application allows you to select a delivery document from a list of currently open or old deliveries, select a line from that delivery document, then pick the material and then

|         | ÷          |               |         | • |
|---------|------------|---------------|---------|---|
| ۲.      | Pick       | By Deli       | very    |   |
| Include | last da    | ys <b>180</b> |         |   |
| Deliven | 80016      | 947           |         |   |
| Deliven | 80016      | 949           |         |   |
| Deliven | 80016      | 950           |         |   |
| Deliven | 80016      | 954           |         |   |
| Deliven | 80016      | 955           |         |   |
| Deliven | 80016      | 956           |         |   |
| Deliven | 80016      | 957           |         |   |
| Deliven | 80016      | 958           |         |   |
| Deliven | 80016      | 959           |         |   |
|         | <b>V</b> S | elect D       | elivery |   |
|         | -          |               | C R     |   |

continue to the next line.

The application accumulates all picked lines until the user chooses to post the data to SAP.

Description of Workflow (1 of 3)

First the user will see a list of open deliveries that have been open starting two days ago.

The user can select a delivery or change the number of days to go back so older deliveries can be found.

The user clicks a row or clicks the Select Delivery button to go to page 2.

The arrow in the upper left corner will take the user back to the menu.

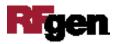

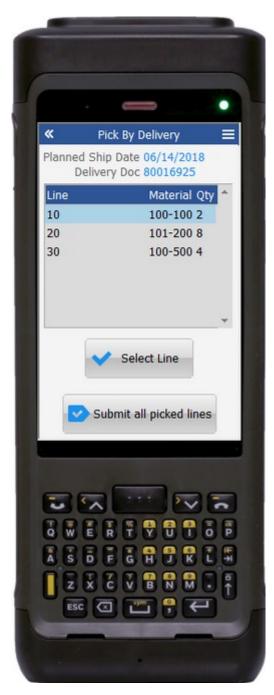

#### Description of Workflow (2 of 3)

The second page shows the selected delivery and the planned shipment date.

A list of the lines on the delivery are shows in a list along with material and quantity to pick.

The user selects a line they are going to pick and clicks the **Select Line** button to be taken to page 3.

After any one line has been picked on page 3, the user is brought back to page 2 to select another line.

At that time the **Submit all picked lines** button will be displayed.

Tapping the **Submit all picked lines** button will post all picked lines to SAP at one time and reset the application.

The double arrows in the upper left corner will take the user back to page 1.

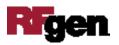

| Locn<br>100-100 | Pick By Delivery<br>80016925 Line 10<br>0001 Bin 01-01-02<br>Handle Bars |
|-----------------|--------------------------------------------------------------------------|
| Bin             | 0001<br>01-01-02<br>100-100                                              |
|                 |                                                                          |
|                 | Submit                                                                   |

#### Description of Workflow (3 of 3)

On page 3, the screen displays the delivery and line selected, location, possible bin, material, material description, possible batch, and remaining quantity to pick.

The user is required to enter the location exactly as it is shown.

The same is true for the bin if it applies, the material, and possible batch. The user is proving that they are in the right place and taking the right material.

The user enters the quantity they are picking. A short pick is allowed.

The user taps the **Submit** button to accumulate the collected data with all other lines that have been picked and is taken back to page 2.

The double arrows in the upper left corner will take the user back to page 2.

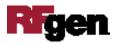

# **Technical Information**

This lists the tables used for validations, searches and defaults by prompt.

| Prompt      | Table                              | Description               |
|-------------|------------------------------------|---------------------------|
|             |                                    | User Property "PLANT"     |
|             |                                    | User Property "WH"        |
|             |                                    | Code Constant = 2 days    |
|             |                                    | to go back for deliveries |
| IstDelivery | BAPI_DELIVERY_GETLIST              | NA                        |
| IstLine     | BAPI_DELIVERY_GETLIST / VBFA /     | NA                        |
|             | T320                               |                           |
| Locn        | On Delivery Line                   | NA                        |
| Bin         | On Delivery Line                   | NA                        |
| Mat         | MARA / MARC / MARD / MCHB / MSPR / | NA                        |
|             | MSKA / LQUA                        |                           |
| Batch       | MCHB / LQUA / MARD / MSPR / MSKA   | NA                        |
| Qty         |                                    | NA                        |
| App Update  | SD_DELIVERY_UPDATE_PICKING_1 /     | NA                        |
|             | L_TO_CREATE_DN                     |                           |

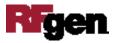